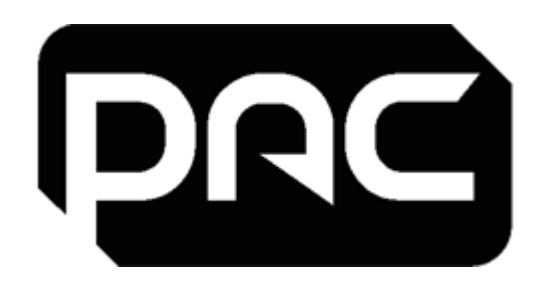

# Handbuch für IT-Manager

# **PAC Access Central Ver. 5,3**

# **und EasiNet Residential**

**Januar 2024**

![](_page_0_Picture_5.jpeg)

![](_page_1_Picture_1.jpeg)

# Version und Copyright

Von Zeit zu Zeit werden Änderungen am Produkt vorgenommen; diese Änderungen fließen in neue Ausgaben dieses Dokuments ein. PAC GDX haftet nicht für hierin enthaltene Fehler oder für Folgeschäden im Zusammenhang mit der Verwendung dieses Materials.

### **Copyright und Schutzhinweise**

Das Urheberrecht an diesem Dokument und den dazugehörigen Zeichnungen ist Eigentum von PAC GDX und wird

unter der Bedingung erteilt, dass es weder ganz noch teilweise kopiert, nachgedruckt oder vervielfältigt wird,

noch sein Inhalt ohne die schriftliche Zustimmung von PAC GDX oder in Übereinstimmung mit den Bedingungen eines Vertrags mit PAC GDX offengelegt wird.

- Die Veröffentlichung von Informationen in diesem Dokument bedeutet nicht, dass sie frei von Patentoder anderen Schutzrechten von PAC GDX oder anderen sind
- Die Veröffentlichung von Informationen in diesem Dokument impliziert nicht die Freiheit von Patent- oder anderen Schutzrechten von PAC GDX oder anderen.

### **Versionsverlauf**

![](_page_1_Picture_533.jpeg)

![](_page_2_Picture_1.jpeg)

# Schulung und technische Unterstützung

Schulungen und technischer Support sind derzeit montags bis freitags von 08:30 bis 17:30 Uhr (GMT) verfügbar, außer an gesetzlichen Feiertagen im Vereinigten Königreich.

# **Schulungsangebot**

In den PAC GDX-Büros finden regelmäßig Schulungen zur Installation und Verwendung aller PAC GDX-Produkte statt. Wenn Sie weitere Informationen über die Verfügbarkeit von Kursen wünschen oder Ihre speziellen Anforderungen besprechen möchten, wenden Sie sich bitte an den Schulungsverwalter unter der unten angegebenen Adresse.

Es wird dringend empfohlen, dass alle Personen, die PAC-Produkte installieren oder in Betrieb nehmen, zuvor eine geeignete Schulung besuchen.

# **Technische Support**

Dieser Dienst ist in erster Linie für geschulte Ingenieure gedacht. Endbenutzer von PAC GDX-Geräten sollten sich zunächst an ihr Installations- oder Wartungsunternehmen wenden, bevor sie sich an PAC GDX wenden.

Weitere Informationen finden Sie in 17409 Technische Unterstützung und Schulungsinformationen.

Wissensdatenbank nach Anmeldung verfügbar: <http://pacgdx.com/support/knowledge-centre/>

![](_page_2_Picture_383.jpeg)

![](_page_3_Picture_0.jpeg)

# Inhaltsverzeichnis

![](_page_3_Picture_482.jpeg)

<span id="page-4-0"></span>![](_page_4_Picture_0.jpeg)

# 1 Überlegungen vor der Installation

<span id="page-4-1"></span>In diesem Abschnitt werden einige der Bereiche beschrieben, die vor der Installation zu berücksichtigen sind.

# **1.1 Für wen ist dieser Leitfaden gedacht?**

Alle Mitarbeiter, die für die Verwaltung und Wartung der IT-Infrastruktur, Hardware und Software, einschließlich der Installation und Konfiguration dieser Systeme, zuständig sind. In der Regel handelt es sich dabei um IT-Manager und Support-Mitarbeiter.

Informationen zur Unternehmensverwaltung, Bedienungsanleitungen und Benutzerhandbücher finden Sie in der kontextsensitiven Hilfedatei in Access Central:

- Drücken Sie F1 für eine spezifische Hilfe zu dem Systemfenster, auf das Sie zugreifen
- <span id="page-4-2"></span><sup>l</sup> Wählen Sie **Hilfe >** Inhalt, um die Hilfedatei zu öffnen und darin zu blättern oder zu suchen

# **1.2 Virtualisierung**

Die PAC-Software kann in einer Virtualisierungsumgebung wie Microsoft Virtual Server, Microsoft Hyper-V oder VMware ausgeführt werden. Die der virtuellen Maschine zugewiesenen Systemressourcen müssen den Mindestsystemanforderungen entsprechen oder diese übertreffen. Siehe ["Systemanforderungen"](#page-5-1) auf Seite 6.

<span id="page-5-0"></span>![](_page_5_Picture_0.jpeg)

# 2 Installation

Dieser Abschnitt gibt einen Überblick über die Mindestsystemanforderungen und die für die Installation dieser Software erforderlichen Überlegungen.

<span id="page-5-1"></span>**Bitte beachten Sie, dass sich der Begriff "PAC-Software" in diesem Leitfaden sowohl auf PAC Access Central als auch auf EasiNet Residential bezieht.**

# **2.1 Systemanforderungen**

### **Wichtig**

Sie müssen über Administratorrechte verfügen, um die PAC Software zu installieren.

Sie können das lokale Administratorkonto oder ein beliebiges Konto mit Administratorrechten verwenden, das später nicht vom PC gelöscht werden soll. Verwenden Sie für die Installation, das Upgrade und die Deinstallation des Produkts immer dasselbe Konto. Dadurch werden Komplikationen mit SQL-Administratorrollen vermieden.

Wir raten dazu, die unten aufgeführten Anforderungen der PAC Software an Speicher und Prozessorgeschwindigkeit nach Möglichkeit zu übertreffen.

#### Server

#### **Wichtig: Ein eigener Server für die PAC-Software ist erforderlich.**

**Mindest** Server-Spezifikation für SE-Lizenzsoftware-Installationen sind:

- IBM-kompatibler PC mit einem Intel i5 (7. Generation) Quad-Core-Prozessor mit einer Taktfrequenz von mindestens 2 GHz
- $\cdot$  8 GB RAM
- 256 GB Festplatte (300Mbps Lese-/Schreibgeschwindigkeit)

**Mindest** Server-Spezifikation für Pro-Lizenzsoftware-Installationen sind:

- IBM-kompatibler PC mit einem Intel i7 (7. Generation) Quad-Core-Prozessor mit einer Taktfrequenz von mindestens 2 GHz
- 16 GB RAM
- 512 GB Festplatte (300Mbps Lese-/Schreibgeschwindigkeit)

Bitte beachten Sie, dass dies die Mindestspezifikationen sind und für größere Systeme Server mit höheren Spezifikationen benötigt werden.

#### Kunde

Die Mindestanforderungen an den Server für einen Client, auf dem SE/Pro-Lizenzen installiert werden, sind:

- IBM-kompatibler PC mit einem Intel i5 (7. Generation) Quad-Core-Prozessor mit einer Taktfrequenz von mindestens 2 GHz
- $\cdot$  8 GB RAM
- 256 GB Festplatte (300Mbps Lese-/Schreibgeschwindigkeit)

#### <span id="page-5-2"></span>Energieverwaltungseinstellungen

Die unten aufgeführten Stromversorgungseinstellungen auf dem PAC-Server-PC müssen vorgenommen werden, da es sonst zu Kommunikationsproblemen mit den Tür-Controllern kommt.

Nehmen Sie unter Energieoptionen / Ändern, wann der Computer in den Ruhezustand geht alle Einstellungen = Nie vor.

Nehmen Sie unter Erweiterte Energieeinstellungen ändern die folgenden Konfigurationen vor:

- $\cdot$  Festplatte / Ausschalten nach = Nie
- Schlaf: Alle Einstellungen für Ruhezustand und Hibernate = Nie
- USB-Einstellungen / USB selektive Suspend-Einstellung = Deaktiviert

Sobald ein Office-Admin-Kit in der PAC-Software hinzugefügt wurde, suchen Sie im Gerätemanager / Anschlüsse (COM & LPT) das Office-Admin-Kit (COM#) und deaktivieren Sie unter Eigenschaften / Energieverwaltung das Kontrollkästchen Computer darf dieses Gerät ausschalten, um Strom zu sparen.

![](_page_6_Picture_0.jpeg)

![](_page_6_Picture_1.jpeg)

#### Betriebssysteme

Die folgenden Betriebssysteme werden unterstützt:

- Windows 11 Professional 64-bit
- Windows 10 Professional 64-bit
- Windows Server 2019 Standard Edition oder höher
- Windows Server 2016 Standard Edition oder höher

### **Wichtig**

Die folgenden Betriebssysteme werden NICHT unterstützt:

- Windows Server 2008, 32 oder 64 Bit; Windows Server 2008 R2, 32 oder 64 Bit. Bezeichnet als Windows 2008 **(Ende der Lebensdauer Jan 2020)**
- Windows 10, Home-Version 32 oder 64-Bit;
- Alle früheren Versionen von Windows (alle Varianten)

# **Wichtig**

Wenn Sie ein Server-Betriebssystem für den PAC-Software-Server verwenden, stellen Sie sicher, dass der Server die Rolle eines Anwendungsservers hat, wenn Sie PAC-Software-Clients anschließen. [Siehe](../../../../../Content/ITMG/Setting the Application Server.htm) "Einstellen der Rolle des [Anwendungsservers" auf](../../../../../Content/ITMG/Setting the Application Server.htm) Seite 1.

Dies gilt nicht für Windows Server 2016, da es von Microsoft veraltet ist.

<span id="page-6-1"></span>[https://docs.microsoft.com/en-us/previous-versions/windows/it-pro/windows-server-2012-R2-and-](https://docs.microsoft.com/en-us/previous-versions/windows/it-pro/windows-server-2012-R2-and-2012/dn303411(v=ws.11)?redirectedfrom=MSDN)[2012/dn303411\(v=ws.11\)?redirectedfrom=MSDN](https://docs.microsoft.com/en-us/previous-versions/windows/it-pro/windows-server-2012-R2-and-2012/dn303411(v=ws.11)?redirectedfrom=MSDN)

#### Datenbanken

Die folgenden Datenbanken werden unterstützt:

- Microsoft SQL Server 2019
- Microsoft SQL Server 2017
- Microsoft SQL Server 2016

**Hinweis**: Bitte folgen Sie den Empfehlungen von Microsoft, um die relevanten Service Packs auf dem neuesten Stand zu halten.

### **Wichtig**

Die folgenden SQL-Datenbanken werden nicht unterstützt:

- Microsoft SQL Server 2008 einschließlich der Versionen Express und Service Pack 2 und 3
- Alle früheren Versionen von Microsoft SQL Server

#### <span id="page-6-0"></span>Webanwendung

#### **Server**

Die Hardware-, Betriebssystem- und Datenbankanforderungen für den Web Application Server sind die gleichen wie für eine Serverinstallation der PAC Software.

#### **Gerät**

- iOS auf Apple iPad oder iPhone
- Optimiert für Webbrowser auf Windows Phone
- Android auf Samsung-Tablet

#### **Browser**

- Microsoft Edge
- Mozilla Firefox
- Google
- <sup>l</sup> Safari

<span id="page-7-0"></span>![](_page_7_Picture_1.jpeg)

# **2.2 Web Admin Reader Konfiguration**

Der PAC-Desktop-Administrationsleser kann so konfiguriert werden, dass er auf jedem PC oder mobilen Gerät mit einem PAC-unterstützten Windows-Betriebssystem und einem USB-Anschluss funktioniert und das Hinzufügen von Zugangskontroll-Token/Karten über einen Browser ermöglicht. Um diese Funktion zu aktivieren, ist es notwendig, die Software zu installieren:

- Admin Reader Treiber
- Web Admin Reader-Anwendung

Diese können von der PAC-Website unter <https://pacgdx.com/products/pac-access-central> oder von der PAC GDX Knowledgebase heruntergeladen werden.

- 1. Installieren Sie zunächst die Treiber für das Verwaltungslesegerät.
- 2. Schließen Sie den USB-Desktop-Reader an, um die Installation abzuschließen.
- 3. Installieren Sie die Anwendung Web Admin Reader.

#### Voraussetzungen

Für die Web-Admin-Reader-Anwendung müssen die folgenden Anwendungen auf dem PC oder Mobilgerät installiert werden.

- Dot Net Framework V4.7.2
- Windows-Installationsprogramm

Diese sind im Software-Paket enthalten.

#### Konfiguration der Anwendung

Nach Abschluss der Installation wird der Web Admin Reader (Schlüsselsymbol) in der Taskleiste angezeigt.

Klicken Sie mit der rechten Maustaste darauf und konfigurieren Sie:

- Der serielle (USB) Anschluss, der dem Admin Reader zugewiesen wurde.
- Kopieren Sie den Schlüsselcode in die ausgewählte Zwischenablage.
- <span id="page-7-1"></span>• Kartenformat: In der Regel OneProx Smart für Geräte mit Hochfrequenztechnologie (MIFARE) oder PAC Proximity-Karte für Geräte mit Niederfrequenztechnologie.

# **2.3 Wann sollte der Datenbankserver aktualisiert werden?**

Wir empfehlen, dass Sie ein Upgrade von Ihrer derzeit installierten Version von SQL Server durchführen müssen, oder wenn einer der folgenden Punkte zutrifft:

- Ihr System hat mehr als 15.000 Schlüsselinhaber.
- Ihr System hat mehrere Organisationseinheiten.
- Die Datenbankgröße ist größer als 4 GB.
- <span id="page-7-2"></span>• Auf Microsoft.com finden Sie Einzelheiten zum End of Life Support für Ihre SQL Server-Installation.

### **2.4 PAC-Software-Installationstypen**

Es gibt vier Arten von PAC-Software-Installationen, die durchgeführt werden können:

#### Eigenständiger Server mit SQL Server Express

Dies ist die häufigste Installation, bei der eine vollständige Kopie der PAC Software mit SQL Server Express installiert wird, das auf dem Installationsmedium enthalten ist.

#### Eigenständiger Server mit vollständigem SQL-Server

Für diese Art der Installation wird eine Vollversion von SQL Server auf demselben PC wie die PAC Software vorinstalliert. Bei dieser Art der Installation prüft die PAC-Software, ob der SQL-Server bereits installiert ist, und fragt den Benutzer, ob er die PAC-Datenbanken auf dem vorhandenen (installierten) SQL-Server installieren möchte.

#### Vollständige PAC-Software mit entferntem SQL-Server

Bei dieser Art der Installation wird die PAC-Software auf einem PC/Server installiert und mit einem entfernten SQL-Server verbunden, auf dem die PAC-Datenbanken bereits installiert sind. Dies ist nützlich für Unternehmen, die SQL-Server-Farmen betreiben und die Installation von SQL-Server auf einem

![](_page_8_Picture_0.jpeg)

Anwendungsserver nicht zulassen. Diese Installation verwendet einen Schalter in der setup.exe in der Windows-Eingabeaufforderung, der in dem Dokument 'Configuring Remote SQL Server with PAC Software', das beim technischen Support von PAC erhältlich ist, ausführlich beschrieben ist.

### **Wichtig**

Für die Installation von PAC Software mit einem Remote-SQL-Server müssen Sie mit der SQL-Administration und den Microsoft Server-Technologien vertraut sein und über Domänen- und lokale Administratorrechte verfügen. Dies ist nur möglich, wenn Sie das technische Dokument "Configuring Remote SQL Server with PAC Software" gelesen haben.

#### PAC Client Software Installation

Die Client-Software-Installation ist für Client-Rechner gedacht, die eine Verbindung zu einem bereits im Netzwerk befindlichen PAC-Server mit vollständiger PAC-Software- und SQL-Installation herstellen sollen. Ein Rechner mit installierter Client-Software kann nicht ohne eine Verbindung zu einem Rechner mit vollständiger Software-Installation arbeiten.

### **Wichtig**

<span id="page-8-0"></span>Es ist nicht möglich, PAC-Türsteuerungen direkt an einen Client-Rechner anzuschließen.

# **2.5 PAC Software Server**

Wir empfehlen die Verwendung eines dedizierten PCs / Servers für den PAC Access Software Server, der rund um die Uhr laufen sollte, um eine zuverlässige Kommunikation mit den Tür-Controllern zu gewährleisten. Daher ist eine Serverklasse oder eine virtuelle Maschine die bevorzugte Option, die von den folgenden Funktionen der Serverklasse profitieren wird:

- Entwickelt für den 24/7 365 Einsatz
- UPS-Stromausfallschutz
- Mehrere Stromversorgungen
- RAID-Konfiguration der Festplattenlaufwerke

### **Wichtig**

Die PAC-Software-Backups MÜSSEN immer an einem anderen Ort als dem PAC-Hostcomputer gespeichert werden, um das System im Falle eines Festplattenausfalls zu schützen. Siehe ["Installation](#page-16-0) von Microsoft Message Queuing [\(MSMQ\)"](#page-16-0) auf Seite 17.

Wenn Sie die PAC Software auf einem Desktop-Betriebssystem ausführen, stellen Sie sicher, dass die Energieeinstellungen wie hier erklärt geändert werden, Siehe ["Energieverwaltungseinstellungen"](#page-5-2) auf Seite 6. oder Kommunikationsprobleme mit den Tür-Controllern können auftreten

#### Voraussetzungen

#### **Windows Message Queuing**

Dies ist eine Komponente von Microsoft Windows und wird als Teil des PAC Software-Installationsprozesses auf Microsoft Desktop-Betriebssystemen installiert. Auf Microsoft Server-Betriebssystemen muss es jedoch manuell über die Anwendung Server Manager installiert werden.

Siehe "Einstellen der Rolle des [Anwendungsservers" auf](../../../../../Content/ITMG/Setting the Application Server.htm) Seite 1.

#### **Microsoft .NET Framework**

Microsoft .NET Framework Version 4.7.2 wird als Teil des PAC Software Installationsprozesses installiert.

#### Installationsverzeichnisse

Die Software wird standardmäßig im Ordner **%ProgramFiles%\PAC Software** auf einem 32-Bit-PC oder im Ordner %ProgramFiles(x86)%\PAC Software auf einem 64-Bit-PC installiert. Bei der Installation werden auch Ordner für die Speicherung von Datenbanksicherungen und Ereignisarchiven angelegt. Die Standardeinstellungen können während oder nach dem Installationsvorgang geändert werden.

![](_page_9_Picture_1.jpeg)

# **Wichtig**

Wenn Sie die Servereigenschaften in SQL Management Studio geändert haben, um Verzeichnisse für die Daten- und Protokolldateien festzulegen, wird diese Einstellung bei der Installation beibehalten und die angegebenen Verzeichnisse verwendet, sofern sie vorhanden sind.

Dies gilt nicht für Upgrades, bei denen die aktuelle Datenbank erhalten bleibt.

So können Sie wählen, auf welcher Festplatte die Datenbank installiert werden soll, oder Daten und Protokolldateien auf getrennten Festplatten aufbewahren, um die Leistung zu maximieren.

#### <span id="page-9-0"></span>Benutzerkonten und Startup-Aufgaben

Das folgende Konto wird zu Ihrem System hinzugefügt. Sie sollten sie nicht verändern oder löschen, sonst funktioniert die PAC Software nicht:

- <sup>l</sup> Beispiel: **PAC\_EKA\_COMPUTER NAME**. Computername ist der Name des Computers, auf dem die PAC-Software installiert ist. (Dies kann je nach Länge von PAC\_[COMPUTER\_NAME] abgeschnitten werden.)
- Dies ist ein Benutzerkonto, das für den Zugriff auf die Datenbank und die Ausführung einiger PAC-Dienste verwendet wird.
- Das Passwort für dieses Konto wird nach dem Zufallsprinzip generiert und darf nicht geändert werden.

Die folgende lokale Gruppe wird zu Ihrem System hinzugefügt:

- **PAC DBA**. Mit dieser Gruppe können Sie einen Benutzer zum Datenbankadministrator für die Datenbank machen, ohne ihm/ihr andere Rechte zu geben.
- Ein Benutzer muss kein Operator sein, um Mitglied dieser Gruppe zu sein.

Die folgenden geplanten Aufgaben werden zu Ihrem System hinzugefügt:

- <sup>l</sup> PACClockSync. Standardmäßig wird diese Aufgabe beim Booten und danach jeden Tag um 23:00 Uhr ausgeführt, um alle Zugangssteuerungen mit der Systemuhr zu synchronisieren.
- <sup>l</sup> PACEventArchiv. Standardmäßig wird diese Aufgabe jeden Tag um 18:00 Uhr ausgeführt, um die Ereignisse im Ereignisprotokoll zu archivieren, sofern genügend alte Ereignisse zum Archivieren vorhanden sind.
- PACStartup: Diese Aufgabe wird beim Booten ausgeführt, um die PAC-Dienste (z. B. Engine) zu starten, wenn sie über den Service Manager automatisch gestartet werden sollen.
- <sup>l</sup> PACWeeklyBackup. Standardmäßig wird diese Aufgabe jeden Dienstag um 15:30 Uhr ausgeführt, um die Datenbank der PAC-Software entsprechend dem in der PAC-Software festgelegten Pfad zu sichern. Um den Speicherort des Sicherungsverzeichnisses zu ändern, ändern Sie die Systemeinstellungen in der PAC-Software\ Organisationsoptionen einstellen\ Standard-Sicherungsverzeichnis.

#### Hinweise zu SQL Server Express-Datenbanken

- Die integrierte Sicherheit (Windows-Authentifizierung) wird für den Zugriff auf die Datenbank verwendet.
- <sup>l</sup> Der Zugriff wird dem Konto **PAC\_EKA\_computer** gewährt, das während der Installation erstellt wird. PAC EKA computer hat das Recht, die Daten in den Tabellen der PAC Software zu lesen und zu schreiben und Backups dieser Tabellen durchzuführen.
- Der DBA-Zugriff auf die SQL Server Express-Instanz wird jedem Windows-Benutzer gewährt, der der während der Installation erstellten Benutzergruppe **PAC\_DBA** zugeordnet ist. Wenn Sie einen nichtadministrativen Benutzer in die Gruppe **PAC\_DBA** aufnehmen, können Sie ihm erlauben, Datenbanksicherungen wiederherzustellen.
- Standardmäßig hat jeder Benutzer, dem ein Standard-Administratorkonto in Microsoft Windows zugewiesen wurde, auch vollen DBA-Zugriff auf die SQL Server Express-Instanz.

#### Kein manuelles Editieren von MSSQL

Eine manuelle Bearbeitung oder Änderung der MSSQL-Tabellen der PAC-Software oder der darin enthaltenen Daten darf nicht versucht werden, da dadurch die PAC-Benutzeroberfläche umgangen wird und die Türsteuerungen nicht aktualisiert werden. Dies kann auch dazu führen, dass die Systemsoftware der PAC-Software instabil wird, und kann eine Neuinstallation der PAC-Software mit einer vollständigen Wiederherstellung der PAC-Datenbank erfordern.

<span id="page-10-0"></span>![](_page_10_Picture_1.jpeg)

### **2.6 PAC-Software-Kunden**

Der PAC Softwareclient kann problemlos neben anderen Anwendungen betrieben werden, es ist nicht erforderlich, dass der PAC Client auf einem eigenen PC läuft.

#### Voraussetzungen

Die folgenden Microsoft.NET Framework-Versionen sind erforderlich:

- Microsoft .NET Framework Version 3.5 ist eine Voraussetzung für Crystal Reports und wird auf den Client-Rechnern benötigt.
- Microsoft .NET Framework Version 4.7.2 wird als Teil des PAC Software Installationsprozesses installiert.

#### Installationsverzeichnisse

Die Software wird standardmäßig in den Ordner **%ProgramFiles**(x86)%\PAC Software installiert. Während des Installationsvorgangs können Sie die Standardordner ändern.

#### Konnektivität

Der Client-PC muss sich in der gleichen Arbeitsgruppe oder Domäne befinden wie der PAC Software Server, mit dem er verbunden ist.

Der Name des PAC Software Servers, mit dem sich der Client verbindet, muss während des Installationsprozesses angegeben werden. Dies kann später auf dem Anmeldebildschirm des Kunden geändert werden.

#### Übersetzung von Netzwerkadressen

<span id="page-10-1"></span>PAC Software Client Rechner dürfen sich nicht hinter einem NAT Router befinden, da es sonst zu Verbindungsproblemen mit dem PAC Server kommt.

### **2.7 Regionale Optionen und Zeitzone**

<span id="page-10-2"></span>Vergewissern Sie sich, dass auf dem Server- und dem Client-Betriebssystem die richtigen regionalen Optionen und Zeitzonen für das Land oder die Region angegeben sind. Sobald der Server/Client eingestellt ist, überprüfen Sie, ob die richtige Zeitzone in der PAC-Software eingestellt ist.

### **2.8 Web-Anwendungsserver**

Dieser Abschnitt beschreibt die Installation und Konfiguration des Web Application Servers für PAC Software.

#### Voraussetzungen

Die folgenden Voraussetzungen müssen erfüllt sein:

- Die Hardware und das Betriebssystem müssen den Mindestsystemanforderungen für den Web Application Server entsprechen. Siehe ["Webanwendung"](#page-6-0) auf Seite 7.
- Der Installateur muss über lokale Administratorrechte verfügen.
- Die PAC-Webanwendung muss auf demselben PC gehostet werden wie die vollständige PAC-Software-Serverinstallation.
- Die installierte PAC-Softwareanwendung muss dieselbe Version wie die zu installierende Webanwendung sein.
- Internet Information Services (IIS) 7 oder höher muss auf dem PC installiert sein. Siehe ["Installation](#page-10-3) von IIS" [unten.](#page-10-3)

#### <span id="page-10-3"></span>Installation von IIS

Bitte verwenden Sie diesen Microsoft-Link, um Ihre Betriebsinstallation zu identifizieren und weitere Anweisungen zur Installation von IIS zu erhalten:

<https://www.microsoft.com/en-gb/search?q=Internet+Information+Server+Install>

![](_page_11_Picture_0.jpeg)

#### Aufgaben bei der Installation

Das Installationsprogramm führt bei der Installation der Webanwendung die folgenden Aufgaben aus:

- Registriert .NET 4.0 mit IIS.
- Installiert Microsoft Web Deploy. Die 32-Bit- und die 64-Bit-Version sind auf der Installationsdiskette enthalten.
- Erstellt einen Anwendungspool namens PacAccessCentralPool und eine Webanwendung namens PacAccessCentral.

<span id="page-12-0"></span>![](_page_12_Picture_0.jpeg)

# **2.9 PAC Client Software Netzwerk\Firewall-Einstellungen**

Dieser Abschnitt enthält nützliche Informationen zur Konfiguration von Firewalls für die Verwendung mit der PAC Client Software.

#### Wichtige Informationen - VPN

Wenn die PAC-Client-Software verwendet wird, um eine Fernverbindung zu einem PAC-Server herzustellen, und die Daten über ein unsicheres Netz, z. B. das Internet, übertragen werden, muss ein VPN zur Verschlüsselung der Daten verwendet werden.

#### Erforderliche Ports

DCOM ist die Abkürzung für Distributed Component Object Model und ermöglicht die Kommunikation zwischen dem PAC Client und dem PAC Host Sever. In der folgenden Tabelle sind die Ports aufgeführt, die erforderlich sind, damit ein PAC-Client über eine externe Firewall kommunizieren kann.

![](_page_12_Picture_739.jpeg)

![](_page_12_Picture_740.jpeg)

### **Wichtig**

DCOM-Ports sind dynamisch und können bei Bedarf geändert werden. Clients können nicht hinter einem NAT-Router existieren.

Der Bereich der in Windows 2008 Server verwendeten DCOM-Ports stammt aus: [http://support.microsoft.com/kb/832017.](http://support.microsoft.com/kb/832017)

#### VPN - Virtuelles Privates Netzwerk

VPN oder Virtual Private Network ist eine Technologie, die eine verschlüsselte Verbindung über unsichere Netze, z. B. das Internet, herstellt. Zwischen PAC Server und PAC Client muss ein VPN verwendet werden, wenn die Daten über ein unsicheres Netzwerk übertragen werden.

#### NAT - Netzwerk-Adressübersetzung

Client-Rechner können nicht hinter einem NAT-Router existieren.

#### Externe Firewall-Einstellungen Standardmäßig werden bei der Installation der PAC-Client-Software die Firewall-Einstellungen auf dem Rechner automatisch geändert.

Wenn sich zwischen dem PAC-Client-Rechner und dem PAC-Host-Server eine externe Firewall befindet, kann es zu Problemen kommen, wenn die externe Firewall nicht so geändert wird, dass Daten vom PAC-Client den PAC-Host-Server erreichen können.

RPC

![](_page_13_Picture_0.jpeg)

RPC ist die Abkürzung für Remote Procedure Call und ist ein einfaches Anfrage-Antwort-Protokoll, das von der PAC-Software verwendet wird:

![](_page_13_Picture_315.jpeg)

#### Beispielhafte Port-Verbindungen

Bitte beachten Sie die nachstehenden Informationen, die die Verbindungen eines funktionierenden PAC-Clients zu einem PAC-Host-Server und die offenen Ports enthalten. Diese Informationen erhalten Sie, indem Sie an der Eingabeaufforderung einen netstat -a-Befehl auf dem PAC-Client-Rechner ausführen, während Sie eine Einwahl zu einem entfernten 512-Standort durchführen.

Dies zeigt die drei Zustände der Einwahl von einem PAC Software Client zu einem PAC Host Server.

### **Wichtig**

Dies zeigt keine internen (Loopback-) Verbindungen auf dem PAC Client an.

#### **Der PAC-Client-Rechner ist 192.168.1.2 und der PAC-Server ist P1CN1C02**

#### **Normal - Nicht wählbarer Zustand**

![](_page_13_Picture_316.jpeg)

#### **Anwählen eines entfernten Standorts**

![](_page_13_Picture_317.jpeg)

#### **Verbunden mit einem entfernten Standort (512 Tür-Controller)**

![](_page_13_Picture_318.jpeg)

<span id="page-14-0"></span>![](_page_14_Picture_1.jpeg)

# **2.10 Datenbank-Sicherung \ Wiederherstellung**

### **O** Wichtig

Standardmäßig führt PAC Software jeden Dienstag um 15:30 Uhr eine Sicherung der Hauptdatenbank durch.

Es wird empfohlen, regelmäßig Sicherungskopien der Datenbank mit den in der PAC-Software enthaltenen Sicherungswerkzeugen zu erstellen. Es ist auch ratsam, die Datenbank außerhalb des PAC Software Servers auf einer zuverlässigen Sicherungsquelle zu speichern, z.B. auf einem Netzlaufwerk.

Bei einer vollständigen Sicherung werden zwei Dateien erstellt: Backupname.ekb und Backupname.ekl (siehe Abbildung):

![](_page_14_Picture_831.jpeg)

Nur die Datei Backupname.ekb wird erstellt, wenn die Hauptdatenbank gesichert wird, ohne dass die Option "Sicherung der Ereignistabelle" ausgewählt ist. Im Folgenden werden die verschiedenen Methoden zur Durchführung von Sicherungen aufgeführt. Die verschiedenen Methoden zur Durchführung von Backups sind unten aufgeführt.

Die Sicherungs- und Wiederherstellungswerkzeuge stehen nicht zur Verfügung, wenn ein Remote-SQL-Server verwendet wird. In diesem Fall müssen die Sicherungen über SQL Management Studio durchgeführt werden, wobei die PAC-Software auf dem Anwendungsserver installiert sein muss (in diesem Handbuch nicht behandelt).

#### Backups über die Befehlszeile

Wenn Sie keinen Zugriff auf die Backup-Anwendung innerhalb von PAC Software haben oder eine geplante Aufgabe einrichten möchten, können Sie dies über die Befehlszeile tun. ( Anmerkung: Die folgenden Anweisungen beziehen sich auf 64-Bit-PCs)

- 1. Melden Sie sich auf dem PAC Server mit dem Konto des lokalen Administrators an
- 2. Klicken Sie auf das Windows-Symbol und geben Sie "cmd" ein, um die Eingabeaufforderung zu öffnen.
- 3. Klicken Sie mit der rechten Maustaste darauf und wählen Sie "Als Administrator ausführen".
- 4. Geben Sie in der Eingabeaufforderung ein: 'cd\' und drücken Sie die Eingabetaste.

![](_page_14_Picture_16.jpeg)

- 5. Typ: 'cd program files (x86)\[name of PAC Access Software e.g. PAC Access Central]\bin\bin.net' und drücken Sie die Eingabetaste.
- 6. Typ: 'pacui.exe /backup' Damit wird die Haupt-PAC-Datenbank gesichert.
- 7. Typ: 'pacui.exe /backupall' Damit werden die Haupt-PAC-Datenbank und die Ereignisdatenbank gesichert.
- 8. Dies führt eine Sicherung durch, die in den Standard-Backup-Ordner (**normalerweise** C:\PAC Software Backups) geschrieben wird, wobei der Dateiname automatisch generiert wird und Datum und Uhrzeit der Sicherung enthält.

#### Vollständig automatisierte Backups

Standardmäßig erstellt die PAC Software jeden Dienstag um 15:30 Uhr automatisch eine Sicherungskopie der Hauptdatenbank an dem Ort, der im Abschnitt **\Optionen der** PAC Software ausgewählt wurde. Dies kann so geändert werden, dass gleichzeitig auch die Ereignisdatenbank gesichert wird:

![](_page_14_Picture_23.jpeg)

![](_page_15_Picture_0.jpeg)

Wenn Sie neben der Hauptdatenbank auch die Ereignisdatenbank sichern, kann dies (je nach Größe) beträchtlichen Speicherplatz beanspruchen, so dass Sie den Ordner PAC Software Backups regelmäßig überprüfen müssen, um sicherzustellen, dass Sie die Speicherkapazität nicht überschreiten.

- 1. Verwenden Sie den Windows-Suchtyp: Taskplaner' und drücken Sie die Eingabetaste.
- 2. Erweitern Sie die Auswahl, indem Sie auf die "Taskplaner-Bibliothek" klicken.

![](_page_15_Figure_5.jpeg)

3. Wählen Sie "PACWeeklyBackup" durch Doppelklick mit der linken Maustaste aus.

```
B PACWeeklyBackup
                         Ready
                                  At 15:30 every Tuesday of every week, starting 11/07/2017
```
4. Wählen Sie die Registerkarte "Aktionen" und dann "Bearbeiten....". Ändern Sie den Abschnitt "Argumente hinzufügen (optional)", indem Sie wie gezeigt "all" zu "/backup" hinzufügen, und klicken Sie auf "OK".

![](_page_15_Picture_687.jpeg)

- 5. Der Taskplaner stellt nun die unten stehende Frage. Klicken Sie auf 'Ja' und 'OK'.
- 6. Sie können überprüfen, ob die Änderungen korrekt umgesetzt wurden, indem Sie mit der rechten Maustaste auf das "PACWeeklybackup" klicken und "Ausführen" wählen. Dadurch wird der Task ausgeführt und bei Erfolg gibt es sowohl einen .ekb- als auch einen .ekl-Sicherungsordner, der bei der Ausführung des Tasks erstellt wurde.
- 7. Taskplaner schließen

#### Sichern auf einem Netzlaufwerk

Um Backups auf einem Netzlaufwerk in PAC Software zu ermöglichen, müssen sowohl der SQL Server-Dienst als auch der PAC Software Database Manager Service über ein Domänenkonto mit Zugriff auf den Netzwerkspeicherort und die zugrunde liegende Partition verfügen. Das Verfahren ist wie folgt:

Erstellen Sie ein Domänenbenutzerkonto und stellen Sie sicher, dass das angegebene Konto Schreibrechte auf der Windows-Netzwerkfreigabe hat, auf die Sie ein Backup erstellen möchten, sowie auf der zugrunde liegenden Partition (wenn die Partition als NTFS formatiert ist).

Führen Sie dazu die folgenden Schritte aus:

- 1. Klicken Sie mit der rechten Maustaste auf den Freigabenamen im Windows Explorer.
- 2. Klicken Sie im Kontextmenü auf Freigabe.
- 3. Klicken Sie auf der Registerkarte Sicherheit auf Berechtigungen.
- 4. Vergewissern Sie sich, dass das zuvor erstellte Benutzerkonto Lese- und Schreibrechte hat.

![](_page_16_Picture_0.jpeg)

#### **PAC Software Datenbank-Manager**

- 1. Öffnen Sie die Dienste auf dem PAC Software PC, indem Sie services.msc in das Befehlsfeld "Ausführen" eingeben.
- 2. Öffnen Sie den Dienst PAC Software Database Manager und klicken Sie auf die Registerkarte Log on.
- 3. Ändern Sie die Anmeldeoptionen für den Dienst und stellen Sie sicher, dass "Dieses Konto" ausgewählt ist und dass ein gültiges Domänenkonto in der Form Domänenname\Domänenkonto und das zugehörige Kennwort angegeben ist.

#### **SQL-Server-Dienst**

- 1. Der SQL Server-Dienst muss mit einem Domänenbenutzerkonto gestartet werden, um auf Ressourcen auf einem Remotecomputer zugreifen zu können. Vergewissern Sie sich, dass der MSSQLServer-Dienst unter einem Domänenkonto gestartet wurde, das Schreibzugriff sowohl auf die Windows Server-Freigabe als auch auf die zugrunde liegende Partition hat.
- 2. Wählen Sie den Dienst MSSQLServer aus und klicken Sie dann auf Log on.
- 3. Ändern Sie die Anmeldeoptionen für den Dienst und vergewissern Sie sich, dass "Dieses Konto" ausgewählt ist und dass ein gültiges Domänenkonto in der Form Domänenname\Domänenkonto und das zugehörige Kennwort angegeben ist.
- 4. Legen Sie den Sicherungspfad als UNC-strukturierten Pfad fest, sobald die obigen Schritte abgeschlossen sind.

Z.B. \\MyServer\C\$\Backups\Stockport

### **Wichtig**

Wenn Sie die Dienste so geändert haben, dass sie unter einem Domänenkonto ausgeführt werden, müssen Sie die Dienste anhalten und neu starten.

#### Wiederherstellung der Datenbank

Das Datenbankwiederherstellungsprogramm von PAC Software ermöglicht die Wiederherstellung von:

- Hauptdatenbank allein
- Hauptdatenbank und Ereignisprotokolldatenbank
- 1. Die Wiederherstellung wird durch Doppelklick auf die .ekb-Sicherungsdatei im Verzeichnis PAC Software Database Backup gestartet.

Wenn die Sicherungen an einem entfernten Ort gespeichert sind, müssen sie in dieses Verzeichnis kopiert werden, damit eine Wiederherstellung abgeschlossen werden kann.

- 2. Das System prüft, ob eine passende Ereignissicherung im selben Ordner vorhanden ist. Wenn dies der Fall ist, aktiviert das System automatisch das Kontrollkästchen "Ereignisprotokoll wiederherstellen".
- 3. Sobald die entsprechenden Sicherungen wiederhergestellt sind, gibt das System eine Bestätigungsmeldung aus. Klicken Sie auf 'OK'.

### **Wichtig**

Nach der Wiederherstellung werden alle mit dem PAC-Server verbundenen Tür-Controller auf dem Hardware-Bildschirm als entladen markiert. Dies führt nicht dazu, dass die von PAC Access gesteuerten Türen nicht mehr funktionieren oder bestehende (zuvor heruntergeladene) Berechtigungsnachweise nicht mehr akzeptieren, aber es können keine weiteren Schlüsselinhaber verwaltet werden, bis ein vollständiger Download für alle Controller im System durchgeführt wurde.

#### <span id="page-16-0"></span>Installation von Microsoft Message Queuing (MSMQ)

Eine der Voraussetzungen für den Betrieb der PAC-Software ist Microsoft Message Queuing (MSMQ). Diese wird normalerweise automatisch bei der Installation der PAC-Software installiert. Auf einigen Server- und Desktop-Betriebssystemen, die von einer Domäne kontrolliert werden und für die bestimmte Gruppenrichtlinien gelten, kann dem PAC-Installationsprogramm die Installation von MSMQ verweigert werden und die Meldung "Nicht alle Voraussetzungen sind installiert" angezeigt werden.

Da MSMQ Teil des Microsoft Windows-Betriebssystems ist, informieren Sie sich bitte auf der Microsoft-Website über die Einzelheiten Ihres Betriebssystems.

![](_page_17_Picture_1.jpeg)

### **Wichtig**

<span id="page-17-0"></span>Um eine manuelle Sicherung durchzuführen, lesen Sie die integrierte Hilfe in der PAC-Software.

# **2.11 PC-Übertragung**

Dieser Abschnitt enthält Anweisungen zur Übertragung der PAC-Software auf einen neuen Verwaltungs-PC.

#### **So sichern Sie die Einstellungen auf dem alten PAC SoftwareHost**

1. Wählen Sie in der PAC Software Tools ' Datenbank-Backup. Geben Sie im Fenster Sicherung einen Namen für die Sicherung ein, markieren Sie Ereignistabelle sichern, und wählen Sie Sicherung.

Die Sicherungsdatenbank und das Ereignisprotokoll werden am Speicherort der Datenbanksicherung gespeichert - standardmäßig z.B. für PAC Access Central: **C:\PAC Access Central** Sicherungen der **Datenbank** 

- 2. Kopieren Sie die Sicherungsdatenbank und das Ereignisprotokoll vom Sicherungsort der Datenbank auf einen USB-Stick oder einen temporären Speicherort im Netzwerk. Kopieren Sie außerdem den Inhalt des Ordners PAC Software Archives an denselben Ort.
- 3. Wählen Sie Werkzeuge ' Lizenz aktualisieren und notieren Sie sich den aktuellen Fingerabdruck und den Lizenzschlüssel. PAC benötigt dies, um eine neue Lizenz auszustellen.

#### **So installieren Sie die PAC-Software auf dem neuen PC**

- 1. Achten Sie auf die Mindestanforderungen an das Betriebssystem und die Hardware des neuen PCs. Siehe ["Systemanforderungen"](#page-5-1) auf Seite 6.
- 2. Wenn die Steuerungen in einem Netzwerk über Ethernet verbunden sind, wird empfohlen, den neuen PC mit derselben statischen I/P-Adresse und Subnetzmaske einzurichten wie den alten PC. Trennen Sie den alten PC vom Netzwerk, bevor Sie den neuen PC hinzufügen.
- 3. Bevor Sie mit der Installation beginnen, aktivieren Sie das Administratorkonto auf dem PC.
- 4. Besorgen Sie sich die neueste Version der PAC-Software. Sie ist auf Anfrage beim Kundendienst erhältlich. Alternativ können Sie auch eine Upgrade-Version von der Website <http://pacgdx.com/support/knowledge-centre/>. Sie müssen sich auf der Website registrieren, wenn Sie dies noch nicht getan haben, bevor Sie auf den Download-Bereich zugreifen können.
- 5. Installieren Sie die PAC Software und melden Sie sich zum ersten Mal mit dem Benutzernamen  ${\tt installer}$  und ohne Passwort an. Sie werden dann aufgefordert, ein neues Passwort zu erstellen.

#### **So stellen Sie die Sicherung auf dem neuen PC wieder her**

- 1. Schließen Sie die PAC-Software, falls sie läuft.
- 2. Kopieren Sie die .ekb-Datei und die .ekl-Datei aus der letzten Sicherung in den Datenbank-Sicherungsordner auf dem neuen PC - standardmäßig C:\PAC Software Database **Backups** - und kopieren Sie die zuvor gespeicherten Archivdaten in den aktuellen PAC Software-Ordner.
- 3. Doppelklicken Sie auf die .ekb-Datei. Wählen Sie im Fenster Wiederherstellung der PAC-Software-Datenbank die Optionen Hauptdatenbank wiederherstellen und Ereignisprotokoll wiederherstellen und klicken Sie dann auf die Schaltfläche Wiederherstellen. Sobald die Sicherung wiederhergestellt ist, müssen Sie einen Download auf alle Kanäle im Hardware-Modul durchführen, um sicherzustellen, dass die Datenbank synchronisiert ist.

#### **So konfigurieren Sie das Verwaltungslesegerät auf dem neuen PC**

- 1. Wenn Ihr Verwaltungslesegerät über eine serielle Schnittstelle mit Ihrem alten PC verbunden ist und Ihr neuer PC nur über USB-Anschlüsse verfügt, empfehlen wir Ihnen den Kauf der zugelassenen PAC GDX-Variante (Artikelnummer 480130000 USB-RS232 Converter Lead).
- 2. Schließen Sie das USB-Seriell-Konverterkabel an den PC an und installieren Sie die Treiber aus dem Ordner USB-Treiber auf dem PAC-Software-Installationsmedium.
- 3. Wenn Ihr Verwaltungslesegerät direkt über ein USB-Kabel angeschlossen ist, installieren Sie die Treiber für das Lesegerät an der gleichen Stelle.
- 4. Melden Sie sich bei PAC Software mit Ihrem alten Benutzernamen und Passwort an.

![](_page_18_Picture_0.jpeg)

- 5. Wählen Sie **Tools ›** Peripheriegeräte konfigurieren, um Ihr Verwaltungslesegerät zu konfigurieren.
- 6. Vergewissern Sie sich, dass der richtige COM-Anschluss ausgewählt ist, wählen Sie dann Zum Test klicken und legen Sie dem Verwaltungslesegerät einen Berechtigungsnachweis vor. Der Schlüsselcode wird angezeigt. Sobald die Kommunikation hergestellt ist, können die Berechtigungsnachweise in das Modul Schlüsselinhaber eingetragen werden.

### **2.12 Bewährte Verfahren**

<span id="page-18-0"></span>Empfehlungen zur Verbesserung der visuellen Erfahrung bei der Verwendung der PAC Access Software.

#### Bildschirmauflösung

Für die Verwendung der PAC-Software wird eine Bildschirmauflösung von mindestens 1024 × 768 Pixel empfohlen.

Wenn Sie die PAC Software Alarmanzeige verwenden, wird eine Auflösung von 1280 × 1024 empfohlen.

#### Mehrere Bildschirme

Wenn Sie die PAC-Software auf einem PC für mehrere Funktionen verwenden, wird die Verwendung von zwei Monitoren empfohlen. Verwenden Sie z.B. die Ereignisanzeige in ihrer abgedockten Form auf einem Monitor und positionieren Sie die **Alarmanzeige** auf dem anderen Monitor.

<span id="page-19-0"></span>![](_page_19_Picture_0.jpeg)

# 3 Konfigurieren von E-Mail in Access Central

Die PAC-Software verbindet sich mit einem SMTP-Server über Port 25. Je nach Konfiguration Ihres Netzwerks kann Port 25 von einer Antiviren-Software, einer Unternehmens-Firewall oder Ihrem ISP blockiert werden. Wenn die PAC-Software keine E-Mail-Nachrichten senden kann, konfigurieren Sie Ihre Antiviren-Software oder Firewall neu, um Port 25 freizugeben, oder bitten Sie Ihren ISP, das Problem zu beheben.

Wenn die PAC Software den Namen des SMTP-Servers nicht in eine IP-Adresse auflösen kann, ist sie nicht in der Lage, E-Mails zu versenden. Wenn die PAC-Software keine E-Mail-Nachrichten senden kann, versuchen Sie, die PAC-Software mit der IP-Adresse des SMTP-Servers zu konfigurieren, anstatt mit dem Namen des SMTP-Servers.

<span id="page-20-0"></span>![](_page_20_Picture_1.jpeg)

# 4 Deinstallation

Die PAC-Software kann über die Option "Software" in der Systemsteuerung oder durch Ausführen des Setup-Programms auf dem Installationsmedium von Ihrem System entfernt werden. Die vorausgesetzte Software, d. h. das .NET-Framework, die Service Packs, SQL Server 2012 SP2 Express usw., wird bei diesem Vorgang nicht deinstalliert, kann aber bei Bedarf separat deinstalliert werden.

Nach der Deinstallation verbleiben die folgenden Dateien auf Ihrem System:

- Die MSSQL-Datenbankdateien.
- Das Verzeichnis der PAC Software Backups und die darin enthaltenen Dateien.
- Das PAC Software Archivverzeichnis und die darin enthaltenen Dateien.

Diese Dateien können manuell gelöscht werden, wenn sie nach der Entfernung der PAC-Software nicht mehr benötigt werden.

<span id="page-21-0"></span>![](_page_21_Picture_1.jpeg)

# 5 Controller-Hardware

<span id="page-21-1"></span>Dieser Abschnitt enthält Einzelheiten über die Konfiguration der Controller-Hardware.

## **5.1 PAC Software Alarm-Viewer-Kunden**

Lassen Sie eingehenden Datenverkehr an den folgenden TCP-Ports (und ggf. UDP-Ports) zu:

**DCOM** Start-Anschluss: 49152

End-Anschluss: 65535

**RPC** Port: 135

**Port** 135, 3000-3020, 8085-8086 und 8089

![](_page_21_Picture_737.jpeg)

# **5.2 Der PAC 512 IP-Tür-Controller**

<span id="page-21-2"></span>Der PAC 512 IP-Türcontroller verfügt über einen integrierten Lantronix Xport-Ethernet-Seriell-Wandler, um den Controller mit dem Netzwerk zu verbinden. Standardmäßig ist dieses Gerät für die dynamische IP-Adressierung konfiguriert und konfiguriert in Ermangelung eines DHCP-Servers automatisch eine IP-Adresse im Subnetz 169.254.0.0, Subnetzmaske 255.255.0.0.

**Eine statische IP-Adressierung wird dringend empfohlen.** Wenn dies nicht möglich ist, legen Sie sie als reservierte IP-Adresse auf Ihrem DHCP-Server fest.

Das Xport-Gerät ist für die Kommunikation auf Port 8003 vorkonfiguriert.

Weitere Informationen zur Netzwerkkonnektivität des PAC 512 IP-Controllers finden Sie in den folgenden technischen Merkblättern: TB205: Einrichten eines PAC 512 IP über ein LAN und TB200: Einrichten eines PAC 512 IP über ein WAN.

#### PAC 512 IP-Controller und Netzwerksicherheit

Damit der PAC 512IP Türcontroller mit dem PAC-System über ein IP-Firmennetzwerk kommunizieren kann, ist der Controller mit einem XPort genannten Seriell-Ethernet-Konverter eines Drittanbieters (Lantronix) ausgestattet. Diese Geräte werden weltweit von verschiedenen Herstellern eingesetzt, um ihre auf serieller Kommunikation basierende Hardware IP-fähig zu machen.

Bestimmte Standardfunktionen sind z. B. aktiviert:

- SNMP
- Leere Konfiguration Passwort
- Webserver
- Telnet

Wenn die Kunden Sicherheitstests für das Netzwerk durchführen (Penetrationstests), können mögliche Schwachstellen bei den PAC 512IP Controllern wie SNMP und kein Passwort für die Telnet-Sitzung angezeigt werden.

![](_page_22_Picture_0.jpeg)

Sobald der 512IP korrekt mit dem PAC-System kommuniziert, können Änderungen an den Lantronix-Geräten vorgenommen werden, die deren Netzwerksicherheit erhöhen. Weitere Einzelheiten finden Sie in den folgenden PAC-Dokumenten:

- Deaktivieren von SNMP in 512IP-Tür-Controllern'.
- Passwortsperre auf 512IP oder Lantronix UDS aktivieren'.

Dies bietet einen besseren Netzwerkschutz für den PAC 512IP-Controller, aber es wird nicht empfohlen, einen PAC-Controller (PAC 512 oder PAC 500) ohne den Schutz eines vom Kunden konfigurierten VPNs extern in einem Kundennetzwerk zu verwenden.

<span id="page-23-0"></span>![](_page_23_Picture_0.jpeg)

# 6 Vernetzung und Leistung

<span id="page-23-1"></span>Dieser Abschnitt enthält Einzelheiten zur Konfiguration der PAC-Software für den Netzwerkzugang und die Leistung.

# **6.1 Netzwerksicherheit**

In diesem Abschnitt wird beschrieben, wie Sie vorgehen:

- Konfigurieren Sie DCOM für die Unterstützung mehrerer PAC Software Clients über eine Firewall hinweg. Dadurch können der PAC Software Server und die Clients miteinander kommunizieren.
- Konfigurieren Sie Firewalls in einem WAN. Dies ist erforderlich, damit der PAC Software Server mit PAC IP Controllern kommunizieren kann.

#### DCOM / Mehrere Clients

Um maximale Sicherheit in Ihrem Netzwerk zu gewährleisten, wenn Sie PAC Software Clients über eine Firewall verwenden, muss der Bereich der TCP-Ports, die von DCOM auf den Clients verwendet werden, eingeschränkt werden.

#### DCOM und Firewall-Adressübersetzung

Sie können DCOM nicht über Firewalls verwenden, die eine Adressübersetzung (NAT) durchführen - d. h., wenn ein Client eine Verbindung zu einer virtuellen Adresse wie 198.252.145.1 herstellt und die Firewall diese transparent auf die tatsächliche Adresse des Servers wie 192.100.81.101 abbildet.

#### Einschränkung des Bereichs der TCP-Ports

Es gibt mehrere Registrierungseinstellungen, die die Funktionalität der DCOM-Anschlussbeschränkung steuern. Alle unten aufgeführten Werte befinden sich unter dem Registrierungsschlüssel **HKEY\_LOCAL\_ MACHINE\Software\Microsoft\Rpc\Internet**, den Sie erstellen müssen. Denken Sie daran, dass Sie dies nur auf dem PAC-Software-Server tun müssen. Die Clients wählen automatisch die richtigen Portnummern, wenn sie sich mit dem Service Control Manager (SCM) auf dem Server verbinden.

# **Wichtig**

Sie müssen regedt32.exe verwenden, um diese Einstellungen zu konfigurieren; regedit.exe unterstützt derzeit nicht den Typ **REG\_MULTI\_SZ**, der für den Eintrag Ports named value erforderlich ist. Außerdem müssen Sie Ihren Computer neu starten, wenn Sie Änderungen an den folgenden Registrierungseinstellungen vornehmen, damit diese wirksam werden.

![](_page_23_Picture_801.jpeg)

![](_page_24_Picture_1.jpeg)

#### Konfigurieren der Firewall

Die Firewall zwischen Ihrem Server und dem Internet sollte wie folgt konfiguriert werden:

- Verhindern Sie jeglichen eingehenden Datenverkehr aus dem Internet zu Ihrem Server.
- Erlauben Sie eingehenden Datenverkehr von allen Clients an TCP-Port 135 (und UDP-Port 135, falls erforderlich) auf Ihrem Server.
	- (135 ist der Microsoft Exchange-Port, den Microsoft Outlook verwendet).
- <span id="page-24-0"></span><sup>l</sup> Erlauben Sie eingehenden Datenverkehr von allen Clients zu den TCP-Ports (und ggf. UDP-Ports) auf Ihrem Server in dem/den oben angegebenen Ports-Bereich(en).

# **6.2 Anwendungsschnittstelle TCP Ports**

Es besteht ein potenzieller Konflikt zwischen der Anwendungsschnittstelle, der Client-Software und jeder Software von Drittanbietern, die über die TCP-Ports 5150 und 5151 kommuniziert.

#### **Ausgabe**

Die PAC-Client-Software kommuniziert mit der Anwendungsschnittstelle über die TCP-Ports 5150 und 5151. Wenn diese Ports auch von anderer Software auf dem System verwendet werden, kann ein Konflikt auftreten, der die Anwendungsschnittstelle daran hindert, über das Netzwerk zu kommunizieren.

Die Installateure müssen wissen, ob andere Software auf dem System installiert ist, die über diese Ports kommuniziert.

#### **Lösungsmöglichkeit:**

Es ist möglich, die Anwendungsschnittstelle so zu konfigurieren, dass sie auf anderen TCP-Ports lauscht; es ist jedoch möglicherweise nicht möglich, die Client-Software so zu konfigurieren, dass sie die neuen Ports verwendet. Sollte also ein Portkonflikt auftreten, müsste die Software von Drittanbietern neu konfiguriert werden, um andere Ports als 5150 und 5151 zu verwenden.

<span id="page-24-1"></span>Lesen Sie in der Dokumentation und auf der Website des Anbieters von Fremdsoftware nach, wie Sie die von der Fremdsoftware verwendeten TCP-Ports ändern können.

# **6.3 PAC 500 und PAC 512IP Bandbreitendaten**

Die PAC-Software und die 500er-Hardware werden in einem VLAN mit einer Dienstqualität von mindestens 2 Mbit/s installiert. Dies sollte im Hinblick auf die Anforderungen anderer im selben Netz installierter Sicherheitsausrüstungen überprüft werden. Z.B. hat CCTV einen hohen Bandbreitenbedarf, der das System beeinträchtigen kann.

#### Minimale Client-Bandbreite

Ein PAC-Software-Client benötigt eine Verbindung von mindestens 512 kb/s (Vollduplex) zu seinem zugehörigen PAC-Server.

#### Größen der Sicherungsdateien

In diesem Abschnitt wird die Größe der Dateien beschrieben, die mit den zur PAC-Software gehörenden Sicherungsprogrammen erstellt werden.

#### Größen der Datenbank-Backup-Dateien

In der folgenden Tabelle ist die Größe der PAC-Software-Sicherungsdateien mit den folgenden Datenbankeinstellungen aufgeführt:

- 100 Bereiche
- Keine Fotos des Schlüsselinhabers
- 20 Zugangsgruppen
- 20 Zeitprofile

**Anzahl der Schlüsselpersonen Ungefähre Größe der DB-Datei (KB)** 25.000 16.000

![](_page_25_Picture_0.jpeg)

![](_page_25_Picture_218.jpeg)

#### Ereignisse Sicherungsdateigrößen

Die folgende Tabelle zeigt die ungefähre Größe der PAC-Software-Ereignissicherungsdatei für eine unterschiedliche Anzahl von Ereignissen.

![](_page_25_Picture_219.jpeg)

#### Archivdateigrößen

Die folgende Tabelle zeigt die ungefähre Größe der PAC-Software-Archivdatei für eine unterschiedliche Anzahl von Ereignissen. Die Ereignisarchivierung ist eine Funktion der PAC-Software ab Version 2.2.

![](_page_25_Picture_220.jpeg)

<span id="page-26-0"></span>![](_page_26_Picture_0.jpeg)

# 7 Fehlersuche

<span id="page-26-1"></span>Dieser Abschnitt enthält einige hilfreiche Schritte zur Behebung möglicher Probleme, die auftreten können.

# **7.1 Änderungen des Servernamens**

Das Ändern des PAC Software Host-Namens führt dazu, dass die Installation der PAC Software auf diesem PC nicht mehr funktioniert. In diesem Abschnitt wird beschrieben, wie Sie dieses Problem beheben können.

- 1. Stellen Sie sicher, dass alle PAC-Software-Clients heruntergefahren sind.
- 2. Ändern Sie den Hostnamen der PAC-Software wieder auf den ursprünglichen Wert zurück öffnen Sie in der Systemsteuerung die Option System und ändern Sie die Einstellung im Abschnitt Computername.
- 3. Sichern Sie die PAC-Software-Datenbank und stellen Sie sicher, dass sie im Ordner C:\PAC Software Database Backups gespeichert wird.
- 4. Verwenden Sie in der Systemsteuerung die entsprechende Option, um die folgenden Programme zu deinstallieren:
	- Die Installation der PAC-Software.
	- Die SQL Server-Installation.
- 5. Ändern Sie den Hostnamen der PAC-Software auf den neuen Wert öffnen Sie in der Systemsteuerung die Option System und ändern Sie die Einstellung im Abschnitt Computername.
- 6. Installieren Sie die PAC-Software und die entsprechende SQL Server-Installation neu, indem Sie die Option zur Installation einer leeren Datenbank wählen.
- 7. Nach der Neuinstallation der PAC-Software doppelklicken Sie auf die in Schritt 3 erstellte Datenbank-Sicherungsdatei, um die letzte Datenbanksicherung wiederherzustellen.
- 8. Laden Sie die Datenbank auf die angeschlossenen Tür-Controller herunter. Dies kann zu einer Unterbrechung des Türzugangs führen.
- <span id="page-26-2"></span>9. Stellen Sie sicher, dass die Eigenschaft Servername aller Clients, die eine Verbindung zum Server herstellen, auf den neuen Namen geändert wird. Diese Eigenschaft ist auf dem Anmeldebildschirm des Clients zu finden.

# **7.2 Vorherigen PC-Namen identifizieren**

So ermitteln Sie den Namen, den der PC vor der Namensänderung verwendet hat:

- 1. Wählen Sie den Befehl Start ' Ausführen und geben Sie eventvwr ein; dadurch wird die Ereignisanzeige angezeigt
- 2. Erweitern Sie "Windows-Protokolle" und klicken Sie auf die Option "System" im linken Fensterbereich, um das Systemereignisprotokoll anzuzeigen. Im Ereignisprotokoll wird der Computername in der Spalte Computer angezeigt.

Wenn Sie diese Spalte hinzufügen möchten, klicken Sie mit der rechten Maustaste auf die Kopfleiste und wählen Sie "Spalten hinzufügen/entfernen".

3. Um den vorherigen Computernamen zu finden, blättern Sie im Ereignisprotokoll bis zu einem Datum vor der Namensänderung.

<span id="page-27-0"></span>![](_page_27_Picture_1.jpeg)

# **7.3 PAC Software COM+ Anwendungen auf einem Domänen-PC**

PAC Software Server PCs verwenden Microsoft COM+, um Anwendungsdienste bereitzustellen.

Wichtig: Wenn Sie in einer Microsoft-Domäne arbeiten, ist es möglich, dass die Domänenrichtlinien die Ausführung der Anwendung verhindern.

Auf Domänen-PCs werden die PAC Software Services (z.B. Engine) nicht ausgeführt und Sie können sich nicht bei der Anwendung anmelden. Die folgenden Fehlermeldungen werden im Windows-Ereignisprotokoll angezeigt:

#### **EREIGNIS-ID: 10004 Quelle: DCOM**

#### **Anmeldefehler unbekannter Benutzername oder Passwort**

Dieses Problem sollte auf Arbeitsgruppen-PCs nicht auftreten.

#### **Ursache**

Dieses Problem tritt auf, weil die Berechtigung "Als Batch-Job anmelden" nicht für die Identität des COM+- Pakets festgelegt wurde. Wenn Sie einen Benutzer als COM+-Identität festlegen, fügt COM+ diese Berechtigung für Sie hinzu.

Wenn es sich bei dem Benutzer jedoch um ein Domänenkonto handelt und die Berechtigung "Als Batch-Job anmelden" nicht in einem Gruppenrichtlinienobjekt (GPO) festgelegt ist, wird die Identität des COM+-Pakets zurückgesetzt und die Berechtigung entfernt, wenn Active Directory eine Aktualisierung durchführt.

Wenn Sie das Kennwort erneut eingeben, fügt COM+ die Berechtigung "Als Batch-Job anmelden" für den lokalen Computer wieder hinzu.

#### **Auflösung**

Um dieses Problem zu beheben, erteilen Sie dem Domänenkonto im Gruppenrichtlinienobjekt auf dem Domänencontroller die Berechtigung "Als Batchjob anmelden".

#### **Verfahren**

- 1. Stellen Sie sicher, dass die Administrationswerkzeuge auf dem lokalen Computer aus dem Ordner i386 auf der Server-Diskette installiert sind.
- 2. Wählen Sie Start ' Programme ' Verwaltungsprogramme ' Active Directory-Benutzer und -Computer. Klicken Sie in der Konsolenstruktur mit der rechten Maustaste auf die Domäne, für die Sie eine Gruppenrichtlinie festlegen möchten.

![](_page_27_Picture_18.jpeg)

3. Wählen Sie Eigenschaften und wählen Sie die Registerkarte Gruppenrichtlinie.

![](_page_27_Picture_592.jpeg)

![](_page_28_Picture_1.jpeg)

- 4. Wählen Sie Bearbeiten, um zu dem Gruppenrichtlinienobjekt zu navigieren, das Sie bearbeiten möchten.
- 5. Wählen Sie Computerkonfiguration ' Fenstereinstellungen ' Lokale Richtlinien ' Zuweisung von Benutzerrechten.

![](_page_28_Picture_431.jpeg)

6. Doppelklicken Sie im rechten Fensterbereich auf Als Batch-Job anmelden.

![](_page_28_Picture_432.jpeg)

<span id="page-28-0"></span>7. Wählen Sie die Schaltfläche Benutzer oder Gruppe hinzufügen und geben Sie die Gruppe Administrator an.

# **7.4 Dienstprogramm für die Bilderfassung in Windows Server**

Bei der Verwendung der PAC Software unter Windows Server kann es vorkommen, dass das Image Capture Dienstprogramm nicht startet. Es wird die Fehlermeldung "Bei der Bildaufnahme ist ein Fehler aufgetreten" angezeigt.

Um dieses Problem zu lösen

- 1. Rufen Sie den Server-Manager auf.
- 2. Aktivieren Sie Desktop Experience im Abschnitt Features.
- <span id="page-28-1"></span>3. Sobald diese Funktion installiert ist, starten Sie den PC neu.

# **7.5 Microsoft Sicherheitsupdates und -patches**

<span id="page-28-2"></span>Wir empfehlen, dass jede Computerhardware, auf der die PAC Software läuft, mit allen verfügbaren Updates auf dem neuesten Stand gehalten wird.

### **7.6 Webanwendung**

Dieser Abschnitt enthält Einzelheiten zu bekannten Betriebsproblemen.

#### Dynamische Komprimierung

Die Ausführung der Webanwendung kann problematisch sein, wenn IIS so konfiguriert ist, dass eine dynamische Komprimierung verwendet wird.

![](_page_29_Picture_0.jpeg)

#### **So schalten Sie die dynamische Kompression aus:**

1. Geben Sie an der Eingabeaufforderung den folgenden Befehl ein:

%windir%\system32\inetsrv\appcmd.exe set configsection:system.webServer/httpCompression /-[name='xpress']

2. Starten Sie den Webserver neu.

#### Android Datei Uploads

Das Hochladen eines Fotos oder einer Unterschrift auf einem Android-Gerät schlägt gelegentlich fehl, weil der Browser aufgrund von Speichermangel im Hintergrund neu geöffnet wird. Dies ist eine Einschränkung von Android und kann nicht umgangen werden. Sie sollten versuchen, die Speichernutzung so gering wie möglich zu halten, indem Sie andere Anwendungen schließen.

### **7.7 Berichte**

<span id="page-29-0"></span>Bei der Erstellung von Berichten empfiehlt es sich, die Parameter zu filtern, um die Größe der zurückgegebenen Daten zu begrenzen.

<span id="page-30-0"></span>![](_page_30_Picture_0.jpeg)

# 8 Verwalten der Active Directory-Integration

Die Integration von PAC Software mit Active Directory (AD) bietet eine Reihe von Funktionen, darunter:

- Sichere Benutzeranmeldung mit Domänen-Anmeldedaten.
- Automatischer Import von Active Directory-Benutzern in die PAC Software Keyholder-Datenbank.
- Automatische Deaktivierung von Schlüsseln/Operatoren, wenn Benutzer aus dem Active Directory gelöscht werden.

### **Wichtig**

Sowohl Active Directory als auch PAC Software verwenden den Begriff Organisationseinheit. Aus Gründen der Klarheit in diesem Dokument:

- Der Begriff OU wird zur Bezeichnung der AD-Organisationseinheiten verwendet.
- <span id="page-30-1"></span>• Der Begriff Org Unit wird für die PAC Software Organisationseinheiten verwendet.

### **8.1 Active Directory-Lizenz**

Die AD-Integration ist eine lizenzierbare Funktion der PAC-Software. Die Lizenz wird durch Kontaktaufnahme mit dem PAC GDX-Kundendienstteam erworben.

1. Sobald die Lizenz angewendet wurde, erscheint die Option Active Directory-Konfiguration in der Menüliste Tools.

![](_page_30_Picture_14.jpeg)

# **8.2 AD-Benutzer in die PAC-Software importieren**

<span id="page-30-2"></span>Dieser Abschnitt enthält Einzelheiten zum Importieren von Benutzern in:

- Einzelne PAC-Organisationseinheit
- Mehrere PAC-Organisationseinheiten

#### Einzelne PAC-Organisationseinheit

1. Wählen Sie die Option Active Directory-Konfiguration im Menü Extras, um das Konfigurationstool zu öffnen, und wählen Sie dann die Option Organisationen.

### **Wichtig**

Nur die gültigen Optionen sind für Aktionen verfügbar.

![](_page_30_Picture_23.jpeg)

![](_page_31_Picture_0.jpeg)

2. Zu Beginn werden alle Elemente in der Organisationsliste auf "Nicht zugeordnet" gesetzt. Alle AD OUs werden in der Active Directory-Liste (unten) angezeigt. Die tatsächliche Liste hängt von der spezifischen AD-Struktur des Kunden ab. In den meisten Fällen werden Sie nur die OU zuordnen müssen, die die AD-Benutzer enthält. In diesem Beispiel ist dies die OE "Hauptsitz".

![](_page_31_Picture_399.jpeg)

3. Wählen Sie "OK", um das Pop-up-Fenster zu schließen.

![](_page_31_Picture_5.jpeg)

4. Wählen Sie nun die Schaltfläche Schlüsselinhaber, um die AD-Benutzer in die PAC-Software zu importieren.

![](_page_31_Picture_400.jpeg)

5. Sie werden im Fenster "Schlüsselinhaber" in der PAC Software angezeigt. Das ist eine "Alles auswählen" Taste. Wählen Sie die OU aus, aus der Sie Benutzer importieren möchten.

![](_page_31_Picture_401.jpeg)

6. Schlüsselinhaber, die vor der AD-Integration zu PAC Software hinzugefügt wurden, erscheinen in dieser Liste, wenn sie auch in AD enthalten sind. Wenn die Liste leer ist, klicken Sie auf die Schaltfläche ..Weiter".

![](_page_31_Picture_402.jpeg)

7. Wählen Sie die Benutzer aus, die Sie in die PAC-Software importieren möchten. Wählen Sie die Schaltfläche "Weiter".

![](_page_31_Picture_403.jpeg)

![](_page_32_Picture_0.jpeg)

8. Wenn Sie mit der Auswahl zufrieden sind, klicken Sie auf die Taste "Fertigstellen".

![](_page_32_Picture_645.jpeg)

9. Die Anzahl der importierten Benutzer für jede OU wird angezeigt.

![](_page_32_Picture_646.jpeg)

10.Um einen zuverlässigen Arbeitsablauf zwischen AD und PAC Software zu ermöglichen, sollten Sie die automatische, regelmäßige Synchronisierung aktivieren. Wählen Sie die Option "Active Directory-Synchronisierung aktivieren". Verwenden Sie Ihr PAC Software Login und Passwort (nicht Ihr AD Server Login) und wählen Sie OK.

![](_page_32_Picture_647.jpeg)

- 11.Wählen Sie die Taste "Jetzt synchronisieren", um die Konfiguration abzuschließen.
- 12.Nach der Synchronisierung sehen Sie diese Bestätigungsmeldung, die den Ausgang der Synchronisierungsaufgabe anzeigt.

![](_page_32_Picture_648.jpeg)

13.Wählen Sie in der PAC Software den Schlüsselinhaber-Bildschirm, um die importierten Benutzer zu sehen. AD-Benutzer werden durch ihren AD-Anmeldenamen identifiziert. Bei Schlüsselinhabern, die manuell in PAC Software eingegeben wurden, ist dieses Feld leer.

![](_page_32_Picture_649.jpeg)

#### Mehrere PAC-Organisationseinheiten

Die PAC-Software enthält eine Funktion für Organisationseinheiten (Org Units). Diese werden eingesetzt, wenn der Benutzer eine oder mehrere der folgenden Funktionen benötigt.

- Unterschiedliche Anmeldeberechtigungen für Bediener. Bei mehreren Org-Einheiten können die Bedienerrechte so konfiguriert werden, dass ein Bediener das System nur für bestimmte Gebäude oder bestimmte Teile eines Gebäudes verwalten kann.
- > 20.000 Schlüsselinhaber im System. Der Tür-Controller PAC 512 kann bis zu 20.000 Schlüssel speichern. Wenn ein Benutzer mehr als diese Anzahl von Schlüsseln hat, können Org-Einheiten verwendet werden, um die Anzahl der auf ein einzelnes Steuergerät heruntergeladenen Schlüssel auf <20.000 zu begrenzen.

Das folgende Beispiel zeigt einen Benutzer, der zwei Gebäude hat, die von der PAC-Software gesteuert werden: die Hauptverwaltung und das Südbüro. Das an diesen beiden Standorten tätige Personal wurde in zwei separaten OUs in AD konfiguriert.

1. Wählen Sie im Menü Extras die Option Active Directory-Konfiguration, um das Konfigurationstool zu öffnen. Wählen Sie die Option Organisationen.

![](_page_33_Picture_0.jpeg)

![](_page_33_Picture_440.jpeg)

2. Zu Beginn werden alle Elemente in der Organisationsliste auf "Nicht zugeordnet" gesetzt. Alle AD OUs werden in der Active Directory-Liste (unten) angezeigt. Die tatsächliche Liste hängt von der spezifischen AD-Struktur des Kunden ab. In den meisten Fällen werden Sie nur die OUs zuordnen müssen, die die AD-Benutzer enthalten. In diesem Beispiel sind dies die OE Hauptverwaltung und die OE Niederlassung Süd.

![](_page_33_Picture_441.jpeg)

- 3. Wählen Sie "OK", um das Pop-up-Fenster zu schließen.
- 4. Wählen Sie die Schaltfläche Schlüsselinhaber, um die AD-Benutzer in die PAC-Software zu importieren. Sie werden im Fenster "Schlüsselinhaber" in der PAC Software angezeigt.

![](_page_33_Picture_442.jpeg)

5. Das ist eine "Alles auswählen" Taste. Wählen Sie die OEs aus, aus denen Sie Benutzer importieren möchten.

![](_page_33_Picture_443.jpeg)

6. Schlüsselinhaber, die vor der AD-Integration zu PAC Software hinzugefügt wurden, erscheinen in dieser Liste, wenn sie auch in AD enthalten sind. Wenn die Liste leer ist, klicken Sie auf die Schaltfläche ..Weiter".

![](_page_33_Picture_11.jpeg)

7. Wählen Sie für jede OU die Benutzer aus, die Sie in die PAC-Software importieren möchten. Wählen Sie die Schaltfläche "Weiter".

![](_page_33_Picture_444.jpeg)

8. Wenn Sie mit der Auswahl zufrieden sind, klicken Sie auf die Taste "Fertigstellen".

![](_page_33_Picture_445.jpeg)

![](_page_34_Picture_0.jpeg)

- 9. Die Anzahl der importierten Benutzer für jede OU wird angezeigt. Um einen zuverlässigen Arbeitsablauf zwischen AD und PAC Software zu ermöglichen, sollten Sie die automatische, regelmäßige Synchronisierung aktivieren.
- 10.Wählen Sie die Option Active Directory-Synchronisierung. Verwenden Sie Ihr PAC Software Login und Passwort (nicht Ihr AD Server Login). Wählen Sie OK.
- 11. Wählen Sie die Taste "Jetzt synchronisieren", um die Konfiguration abzuschließen.
- 12.Nach der Synchronisierung sehen Sie diese Bestätigungsmeldung, die das Ergebnis der Synchronisierungsaufgabe anzeigt.

![](_page_34_Picture_376.jpeg)

13.Wählen Sie in der PAC Software den Schlüsselinhaber-Bildschirm, um die importierten Benutzer zu sehen.

AD-Benutzer werden durch ihren AD-Anmeldenamen identifiziert. Bei Schlüsselinhabern, die manuell in PAC Software eingegeben wurden, ist dieses Feld leer.

![](_page_34_Picture_377.jpeg)

14.Die Schlüsselinhaber für jede Organisationseinheit können durch Auswahl der Organisation in der Dropdown-Liste angezeigt werden.

![](_page_34_Picture_378.jpeg)

### **8.3 Schlüsselhalter-Verwaltung**

<span id="page-34-0"></span>1. Schlüsselinhaber, die aus AD importiert wurden, werden durch ihren AD-Anmeldenamen und die AD-Synchronisationsnachricht identifiziert.

![](_page_34_Picture_379.jpeg)

2. Auswahl der AD-Synchronisationsnachricht...

![](_page_34_Picture_380.jpeg)

... zeigt die AD-Benutzerinformationen an.

![](_page_35_Picture_0.jpeg)

![](_page_35_Picture_2.jpeg)

- 3. Nicht-AD-Schlüsselinhabern ist kein AD-Anmeldename zugewiesen. Es gibt auch keine AD-Synchronisationsmeldung in ihrem Datensatz.
- 4. Wenn ein Benutzer im AD gelöscht wird, wird sein Schlüssel automatisch in der PAC-Software deaktiviert.
- 5. Wenn ein Benutzer aus dem AD gelöscht wurde, ist es nicht möglich, den Schlüsselinhaber in der PAC-Software zu löschen, bis das System synchronisiert wurde. Wenn dies noch nicht automatisch geschehen ist, kann es manuell im Active Directory-Konfigurationstool durch Auswahl von "Jetzt synchronisieren" durchgeführt werden.

# **8.4 Bediener Administration**

<span id="page-35-0"></span>Einer der Vorteile der Active Directory-Integration besteht darin, dass sich die Mitarbeiter von PAC Software mit ihren AD-Anmeldedaten bei der Software anmelden müssen. Wenn ein Benutzer aus dem AD gelöscht wird, kann er sich nicht mehr bei der PAC-Software anmelden.

Hinweis: Sobald die AD-Integration durchgeführt wurde, ist es nicht mehr möglich, einen Operator aus einem anderen Schlüsselinhaber zu erstellen als demjenigen, der Benutzer in AD ist. Alle Bediener, die vor der AD-Integration zur PAC-Software hinzugefügt wurden, können sich weiterhin mit ihren bestehenden Anmeldedaten anmelden.

#### Ändern der geplanten Synchronisationszeit

Während der Installation der Access Central-Software wurde ein geplanter Task in Microsoft Task Scheduler erstellt. Dieser Task führt jeden Tag um 23.15 Uhr eine Synchronisierung zwischen Active Directory und Access Central durch.

Es ist möglich, diesen Task zu bearbeiten, um entweder die tägliche Synchronisierungszeit zu ändern oder die Synchronisierungshäufigkeit auf mehr als einmal pro Tag zu erhöhen.

So greifen Sie auf Microsoft Task Scheduler zu:

- 1. Gehen Sie zu Start / Systemsteuerung / Verwaltungstools.
- 2. Öffnen Sie den Task-Planer. Suchen Sie die Aufgabe PACADSYNC und öffnen Sie sie.

![](_page_35_Picture_655.jpeg)

3. Markieren Sie die Aufgabe PACADSYNC im oberen Fensterbereich. Klicken Sie mit der rechten Maustaste auf den Task und wählen Sie Eigenschaften.

![](_page_36_Picture_0.jpeg)

![](_page_36_Figure_2.jpeg)

4. Wählen Sie im Bereich "Eigenschaften" die Registerkarte "Auslöser" und klicken Sie auf die Schaltfläche "Bearbeiten".

![](_page_36_Picture_129.jpeg)

5. Die Synchronisationszeit kann geändert werden. Es ist auch möglich, die Synchronisierungshäufigkeit zu erhöhen, indem Sie Aufgabe wiederholen alle für eine unbestimmte Dauer auswählen.

![](_page_36_Picture_130.jpeg)

<span id="page-37-0"></span>![](_page_37_Picture_1.jpeg)

# 9 Häufig gestellte Fragen

Dieser Abschnitt gibt einen Überblick über die Systemvoraussetzungen für die PAC-Software und die SQL-Datenbank und geht auf einige häufig gestellte Fragen ein. Ausführlichere Informationen finden Sie in den folgenden Kapiteln.

#### PAC Software Zugangskontrolle Verwaltungssoftware

F: Gibt es besondere Anforderungen an den PC/Server?

A: Die Installation der Software erfordert volle lokale Administratorrechte, wenn Sie auf dem PC/Server angemeldet sind.

Während der Software-Installation sollten KEINE Gruppenrichtlinien-Objekte (GPOs) angewendet werden.

F: Wie wird die Software eingesetzt?

A: Kann von der ISO-Datei installiert oder von <https://pacgdx.com/products/management/pac-access-central> heruntergeladen werden.

F: Welches Format hat das Installationsprogramm?

A: Es wird eine Setup.exe-Datei bereitgestellt, die ein Microsoft Windows-Installationsprogramm startet.

F: Läuft PAC Software in einer abgeschotteten Umgebung?

A: Ja, wenn es zuerst mit lokalen Rechten installiert wird.

F: Kann die PAC Software in einer Virtual Machine (VM) Umgebung gehostet werden?

A: Ja.

F: Ist PAC Software eine 64-Bit-Anwendung?

A: Nein, aber es kann ohne Probleme auf einem 64-Bit-Betriebssystem installiert werden. Er wird als 32-Bit-Prozess ausgeführt.

- F: Wohin werden die Installationsdateien geschrieben?
- A: Die Installation kopiert Dateien in den Ordner %ProgramFiles% auf einem 32-Bit-PC oder in den Ordner
	- %ProgramFiles (x86)% auf einem 64-Bit-PC und schreibt in die Windows-Registrierung.
- F: Welche Dienste oder Prozesse werden auf dem PC/Server ausgeführt?

#### A: Ausführbare Dateien:

- PAC Software Verwaltungssoftware (PACUI.exe)
- PAC Service Manager (PACServiceManager.exe)

Dienstleistungen:

- PAC-Software-Engine
- PAC Software Kundenbetreuer
- PAC Software Ereignis-Manager
- PAC Software Datenbank-Manager
- Konfiguration der PAC-Software für entfernte Clients
- PAC Software Active Directory Integration

Der PAC Software Application Interface Manager kann auch erforderlich sein, wenn die PAC Software in eine Anwendung eines Drittanbieters integriert werden soll.

![](_page_38_Picture_0.jpeg)

#### F: Was ist das Datenbankformat?

A: SQL-Server. Siehe " " [unten.](#page-38-0)

#### F: Erfordert die PAC-Software eine E-Mail-Konfiguration?

A: Die PAC-Software kann als Reaktion auf ein Systemereignis E-Mail-Nachrichten versenden. Der SMTP-Server wird innerhalb der Anwendung konfiguriert. Möglicherweise ist es erforderlich, den SMTP-Server / die Firewall zu konfigurieren. Siehe ["Konfigurieren](#page-19-0) von E-Mail in Access Central" auf Seite 20.

#### F: Welchen Netzwerkverkehr erzeugt die PAC-Software?

A: Die Netzwerkanforderungen für die PAC-Software sind in der nachstehenden Tabelle aufgeführt.

![](_page_38_Picture_721.jpeg)

#### **Active Directory-Anschlussanforderungen**

![](_page_38_Picture_722.jpeg)

#### <span id="page-38-0"></span>SQL-Datenbank für PAC-Software

F: Was ist das Datenbankformat?

A: Alle Daten werden in der SQL-Datenbank auf dem Server gespeichert. Dies kann SQL Server Express 2017 SP2 sein, das auf dem Installationsmedium der PAC-Software enthalten ist. Siehe ["Datenbanken"](#page-6-1) auf Seite 7.

F: Kann die PAC-Software auf einem anderen Rechner als der SQL-Datenbankserver installiert werden?

A: Ja. Es muss eine Installation der Enterprise oder Standard Edition von SQL Server verwendet werden. Die Einrichtung wird in diesem Dokument nicht behandelt; fordern Sie "Configuring Remote SQL Server with PAC Software" beim technischen Support von PAC an.

F: Benötigt die PAC Software eine bestimmte SQL-Instanz?

A: Ja. Die PAC-Software-Datenbank kann nur auf der EKA-Instanz gehostet werden, die standardmäßig mit SQL Express von den Installationsmedien installiert wird, oder es wird eine separate Express-Version oder eine Vollversion der SQL-Standardinstanz installiert.

F: In welchem Kompatibilitätsmodus wird die Datenbank gehostet?

A: 100 (SQL Server 2008)

![](_page_39_Picture_0.jpeg)

F: In welcher Standardsprache wird die Datenbank gehostet?

A: Englisch

F: Kann die Datenbank in einer virtuellen Maschinenumgebung gehostet werden? A: Ja.

F: Welche Sortierreihenfolge verwendet Ihre SQL-Datenbank? A: Latin1\_Allgemein\_CI\_AS.

F: Verwendet die PAC Software / SQL-Verbindung Optimistic Locking und Connection Pooling, um die Verbindungszeiten zu minimieren und Verbindungen zwischen Aufrufen zu schließen? A: Ja. SQL / PAC Software ist für Optimistic Locking und Connection Pooling konfiguriert, mit minimaler Verbindungszeit.

F: Wie groß ist die Datenbank bei der Erstinstallation? A: Ungefähr 9 MB.

F: Hat PAC Software irgendwelche Auswirkungen auf die tempdb-Datenbank? A: Nein.

F: Welche zusätzlichen SQL Server-Aufgaben entstehen durch die PAC Software-Datenbank? A: Keine. Es wird jedoch ein geplanter Task erstellt, der jeden Dienstag um 15:30 Uhr ein Backup durchführt, und ein täglicher Job läuft um 18:00 Uhr, um eine Ereignisarchivierung durchzuführen. Siehe ["Benutzerkonten](#page-9-0) und [Startup-Aufgaben"](#page-9-0) auf Seite 10.

F: Benötigt die PAC Software Datenbank eines der folgenden Elemente? Analysis Services, Reporting Services, Volltextkataloge, SSIS-Pakete? A: Nein.

F: Verwendet die PAC Software Datenbank Extended Stored Procedures? A: Ja - xp\_msver, xp\_dirtree und xp\_fixeddrives.

F: Benötigen PAC Software-Benutzer SQL-Sysadmin-Zugang oder sa-Login? A: Nein.

F: Benötigen die Benutzer von PAC Software direkten Zugang zu SQL Server? A: Nein.

F: Kann das System nur mit Windows-Authentifizierung betrieben werden? A: Ja, wenn das System für die Verwendung eines eigenständigen SQL Servers in einer Domänenumgebung konfiguriert ist.

F: Müssen der PAC Software Rechte für die öffentliche Datenbankrolle gewährt oder verweigert werden? A: Nein.

![](_page_40_Picture_0.jpeg)

F: Muss die PAC-Software in der Lage sein, temporäre Datenbanken zu erstellen? A: Ja.

F: Benötigen PAC Software Anwender oder externe Supportmitarbeiter feste Serverrollen? A: Nein.

F: Speichert PAC Software irgendwelche Daten außerhalb der SQL-Datenbank?

A: Ja. Lizenzschlüssel werden im Dateisystem, in benutzerdefinierten Berichten, benutzerdefinierten Berichtsabfragen, Datenbanksicherungen und Datenbankarchiven gespeichert.